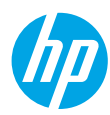

### **Get started**

- **1. Set up your printer:** Follow the illustrations on the setup flyer.
- **2. Install software:** Go to **[www.hp.com/ePrint/ENVY4500](http://www.hp.com/ePrint/ENVY4500)**, and then follow the on-screen instructions. If your computer is not connected to the Internet, insert the software CD in your computer, and then follow the on-screen instructions.

#### **CD does not start?**

**Windows®:** Browse to **Computer**, double-click the CD/DVD drive icon with the HP logo, and then double-click **setup.exe**.

**Mac:** Double-click the CD icon on your desktop, and then double-click **HP Installer**.

#### **No CD/DVD drive?**

Install the software from: **[www.hp.com/ePrint/ENVY4500](http://www.hp.com/ePrint/ENVY4500)**.

#### **Learn more**

**Electronic Help:** Install electronic Help by selecting it from the recommended software during software installation. Learn about product features, printing, troubleshooting, and support. Find notices, environmental, and regulatory information, including the European Union Regulatory Notice and compliance statements, in the Technical Information section.  $\bm{\mathsf{C}}\bm{\mathsf{C}}$  (1)

- **Windows® 8:** On the **Start** screen, right-click an empty area on the screen, click **All Apps** on the app bar, click the icon with the printer's name, and then click **Help**.
- **Windows® 7**, **Windows Vista®**, and **Windows® XP:** Click **Start** > **All Programs** > **HP** > **HP ENVY 4500 series** > **Help**.
- **OS X Lion**, **Mountain Lion:** Click **Help** > **Help Center**. In the Help Viewer window, click **Help for all your apps**, and then click **HP ENVY 4500 series**.
- **OS X v10.6:** Click **Help** > **Mac Help**. In the Help Viewer window, choose **HP ENVY 4500 series** from the Mac Help pop-up menu.

**Readme:** Contains HP support information, operating system requirements, and recent printer updates.

- **Windows:** Insert the software CD in your computer, and then browse to the **ReadMe.chm**. Double-click **ReadMe.chm** to open, and then select the **ReadMe** in your language.
- **Mac:** Insert the software CD, and then open the **ReadMe** folder located at the top-level of the software CD. Double-click **ReadMe.html** and select the **ReadMe** in your language.

**On the Web:** Additional help and information: **[www.hp.com/go/support](http://www.hp.com/go/support)**. Printer registration: **[www.register.hp.com](http://www.register.hp.com)**. Declaration of Conformity: **[www.hp.eu/certificates](http://www.hp.eu/certificates)**. Ink usage: **[www.hp.com/go/inkusage](http://www.hp.com/go/inkusage)**.

**Note:** Ink from the cartridges is used in the printing process in a number of different ways and some residual ink is left in the cartridge after it is used.

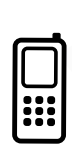

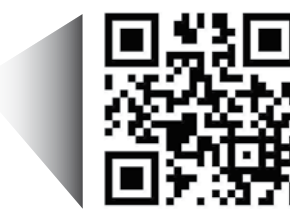

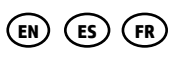

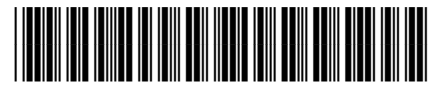

A9T80-90048

Printed in [English]

Printed in [Spanish]

Printed in [French]

**English**

Scan to learn about your printer. **<www.hp.com/mobile/envy4500>**

Standard data rates may apply. Might not be available in all languages.

© 2013 Hewlett-Packard Development Company, L.P.

## **Control Panel**

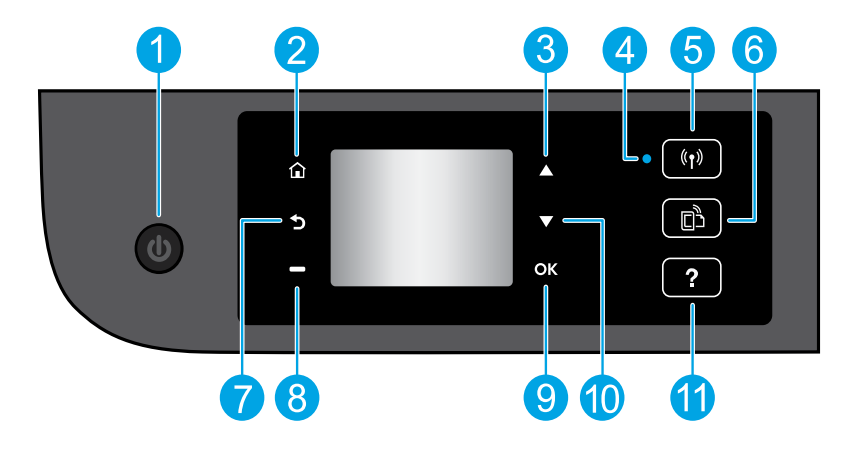

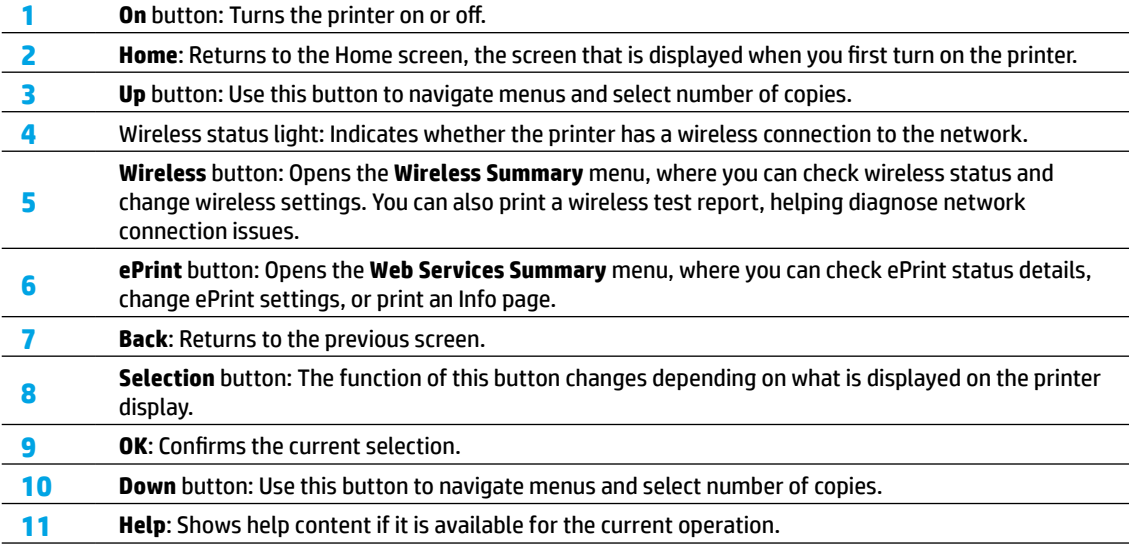

**Note:** Use only with the power cord supplied by HP.

# **Basic Troubleshooting**

#### **If you are unable to print:**

- **1.** Make sure the cable connections are secure.
- **2.** Make sure the printer is powered on. The **On** button will be lit white.
- **3.** Check the wireless status light to make sure your printer is connected to a network.
	- Solid blue light indicates that wireless connection has been established and you can print.
	- Slow blinking light indicates that wireless is on, but the printer is not connected to a network. Make sure your printer is within the range of a wireless signal.
	- Fast blinking light indicates wireless error. Refer to the message on the printer display.
	- If wireless is turned off, the wireless light is off.

Visit the HP Diagnostic Tools website at **[www.hp.com/go/tools](http://www.hp.com/go/tools)** to download free diagnostic utilities (tools) that you can use to fix common printer problems.

### **Windows Mac**

#### **Make sure that the printer is set as your default printing device:**

- **Windows 8:** Point to or tap the upper-right corner of the screen to open the Charms bar, click the **Settings** icon, click or tap **Control Panel**, and then click or tap **View devices and printers**.
- **Windows 7:** From the Windows **Start** menu, click **Devices and Printers**.
- **Windows Vista:** On the Windows taskbar, click **Start**, click **Control Panel**, and then click **Printer**.
- **Windows XP:** On the Windows taskbar, click **Start**, click **Control Panel**, and then click **Printers and Faxes**.

Make sure that your printer has a check mark in the circle next to it. If your printer is not selected as the default printer, right-click the printer icon and choose **Set as Default Printer** from the menu.

#### **If you are still unable to print, or the software installation fails:**

- **1.** Remove the CD from the CD/DVD drive, and then disconnect the USB cable from the computer.
- **2.** Restart the computer.
- **3.** Insert the printer software CD in the CD/DVD drive, then follow the on-screen instructions to install the printer software. Do not connect the USB cable until you are told to do so.
- **4.** After the installation finishes, restart the computer.

#### **Acknowledgements**

Windows XP, Windows Vista, Windows 7 and Windows 8 are U.S. registered trademarks of Microsoft Corporation.

#### **Check your print queue:**

- **1.** In **System Preferences**, click **Print & Scan** (**Print & Fax** in OS X v10.6).
- **2.** Click **Open Print Queue**.
- **3.** Click a print job to select it.
- **4.** Use the following buttons to manage the print job:
	- **Delete:** Cancel the selected print job.
	- **Resume:** Continue a paused print job.
- **5.** If you made any changes, try to print again.

#### **Restart and reset:**

- **1.** Restart the computer.
- **2.** Reset the printer.
	- **a.** Turn off the printer and unplug the power cord.
	- **b.** Wait a minute, then plug the power cord back in and turn on the printer.

#### **If you are still unable to print, uninstall and reinstall the software:**

**Note:** The uninstaller removes all of the HP software components that are specific to the device. It does not remove components that are shared by other products or programs.

#### **To uninstall the software:**

- **1.** Disconnect the HP printer from your computer.
- **2.** Open the Applications: Hewlett-Packard folder.
- **3.** Double-click **HP Uninstaller**. Follow the on-screen instructions.

#### **To install the software:**

- **1.** Connect the USB cable.
- **2.** Insert the HP software CD into your computer's CD/DVD drive.
- **3.** On the desktop, open the CD and then double-click **HP Installer**.
- **4.** Follow the on-screen and the printed setup instructions that came with the HP printer.

### **Need networking help?**

#### **[www.hp.com/go/wirelessprinting](http://www.hp.com/go/wirelessprinting)**

The HP Wireless Printing Center at **<www.hp.com/go/wirelessprinting>** can help you prepare your wireless network, set up or reconfigure your printer, and troubleshoot networking problems.

#### **If your network installation was unsuccessful:**

• **Confirm that Wireless is enabled on your printer.**

From the printer control panel, press the Wireless button ((<sup>(</sup> ))), if it shows Wireless Off, select Turn On.

- **Confirm that your printer is connected to your network.**
	- **1.** From your printer control panel, press the **Wireless** button ((1)).
	- **2.** Select **Settings** to access the **Wireless Settings** menu.
	- **3.** Press the down arrow button, select **Print Report**, and then select **Wireless Test Report**. The Wireless Test Report is automatically printed.
	- **4.** Check the top of the report to see if something failed during the test.
		- **–** See the **Diagnostics Results** section for all tests that were performed, to determine whether or not your printer passed.
		- **–** From the **Current Configuration** section, find out the Network Name (SSID) to which your printer is currently connected. Make sure that the printer is connected to the same network as your computer.

**Note:** If your computer is connected to a Virtual Private Network (VPN), temporarily disconnect from the VPN before proceeding with the installation. After installation you will need to disconnect from the VPN to access your printer over your home network.

• **Make sure security software is not blocking communication over your network.**

Security software, such as firewalls, can block communication between your computer and printer when installing over a network. If your printer cannot be found, temporarily disable your firewall and check if the problem goes away. For more help and tips on security software, go to: **[www.hp.com/go/wpc-firewall](http://www.hp.com/go/wpc-firewall)**.

#### **After you have successfully installed your printer:**

#### • **Share your printer with multiple computers on your network.**

If your printer is already connected to your home network, you can share your printer with other computers on the same network. For each additional computer you only need to install the HP printer software. During the software installation, select **Wireless** from the **Connection Options** screen and then follow the on-screen instructions.

# **Networking, continued**

#### • **Change from a USB connection to a wireless connection.**

You must have already successfully installed your printer software.

#### **Windows**

- **1.** Do one of the following according to your operating system:
	- **Windows 8:** On the **Start** screen, right-click an empty area on the screen, click **All Apps** on the app bar.
	- **Windows 7**, **Windows Vista**, and **Windows XP:** From the computer's **Start** menu, select **All Programs** or **Programs**, and then select **HP**.
- **2.** Select **HP ENVY 4500 series**.
- **3.** Select **Printer Setup & Software**.
- **4.** Select **Convert a USB connected printer to wireless**. Follow the on-screen instructions.

#### **Mac**

Use **HP Setup Assistant** in **Applications/Hewlett-Packard/Device Utilities** to change the software connection to wireless for this printer.

• **If you are having problems printing over your network.**

Security software, such as firewalls, can block communication between your computer and printer. For more help and tips on security software, go to: **<www.hp.com/go/wpc-firewall>**.

### **If you want to use the printer wirelessly without a router:**

Use HP wireless direct to print wirelessly without a router, from your computer, smart phone, or other wireless enabled device. To use HP wireless direct from a computer, the printer software must be installed on the computer.

- **1.** Turn on HP wireless direct from your printer control panel:
	- **a.** From the Home screen on the printer display, select **Wireless Direct**.
	- **b.** If the display shows that **Wireless Direct** is off, select **Wireless Direct**, and then select **On (No Security)** or **On (With Security)**.

**Note:** If you turn on security, only users with the password will be able to connect to the printer. If you turn off security, anyone with a wireless device within the range of the printer will be able to connect to your printer.

- **c.** Select **Display Name** to display the wireless direct name.
- **d.** Select **Display Password** to display the wireless direct password, if you have turned on wireless direct with security.
- **2.** Connect your wireless enabled device to your printer:
	- **a.** From your wireless computer or mobile device, turn on wireless.
	- **b.** Search for and connect to the wireless direct name, for example: HP-Print-XX-ENVY 4500 series.
	- **c.** If you have wireless direct security on, enter the wireless direct password when prompted.
- **3.** Print as you normally do from your computer or mobile device.

**Note:** An HP wireless direct connection does not provide Internet access.

Visit the HP Wireless Printing Center at **[www.hp.com/go/wirelessprinting](http://www.hp.com/go/wirelessprinting)** for more information about HP wireless direct.

## **HP printer limited warranty statement**

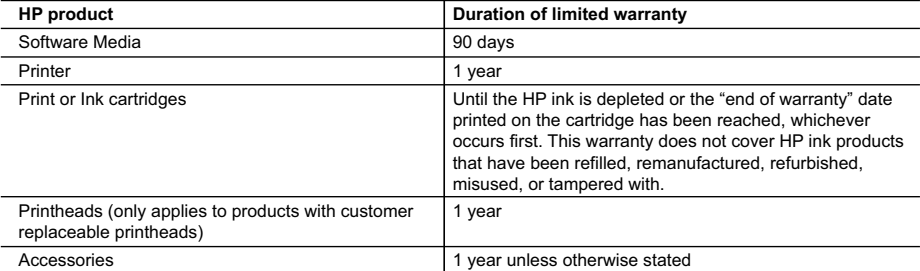

#### A. Extent of limited warranty

- 1. Hewlett-Packard (HP) warrants to the end-user customer that the HP products specified above will be free from defects in materials and workmanship for the duration specified above, which duration begins on the date of purchase by the customer.
- 2. For software products, HP's limited warranty applies only to a failure to execute programming instructions. HP does not warrant that the operation of any product will be interrupted or error free.
- 3. HP's limited warranty covers only those defects that arise as a result of normal use of the product, and does not cover any other problems, including those that arise as a result of:
	- a. Improper maintenance or modification;
	- b. Software, media, parts, or supplies not provided or supported by HP;
	- c. Operation outside the product's specifications;
	- d. Unauthorized modification or misuse.
- 4. For HP printer products, the use of a non-HP cartridge or a refilled cartridge does not affect either the warranty to the customer or any HP support contract with the customer. However, if printer failure or damage is attributable to the use of a non-HP or refilled cartridge or an expired ink cartridge, HP will charge its standard time and materials charges to service the printer for the particular failure or damage.
- 5. If HP receives, during the applicable warranty period, notice of a defect in any product which is covered by HP's
- warranty, HP shall either repair or replace the product, at HP's option. 6. If HP is unable to repair or replace, as applicable, a defective product which is covered by HP's warranty, HP shall, within a reasonable time after being notified of the defect, refund the purchase price for the product.
	- 7. HP shall have no obligation to repair, replace, or refund until the customer returns the defective product to HP. 8. Any replacement product may be either new or like-new, provided that it has functionality at least equal to that of the
	- product being replaced. 9. HP products may contain remanufactured parts, components, or materials equivalent to new in performance.
	- 10. HP's Limited Warranty Statement is valid in any country where the covered HP product is distributed by HP. Contracts for additional warranty services, such as on-site service, may be available from any authorized HP service facility in
	- countries where the product is distributed by HP or by an authorized importer.
- B. Limitations of warranty

TO THE EXTENT ALLOWED BY LOCAL LAW, NEITHER HP NOR ITS THIRD PARTY SUPPLIERS MAKES ANY OTHER WARRANTY OR CONDITION OF ANY KIND, WHETHER EXPRESS OR IMPLIED WARRANTIES OR CONDITIONS OF MERCHANTABILITY, SATISFACTORY QUALITY, AND FITNESS FOR A PARTICULAR PURPOSE. C. Limitations of liability

- 1. To the extent allowed by local law, the remedies provided in this Warranty Statement are the customer's sole and exclusive remedies.
- 2. TO THE EXTENT ALLOWED BY LOCAL LAW, EXCEPT FOR THE OBLIGATIONS SPECIFICALLY SET FORTH IN THIS WARRANTY STATEMENT, IN NO EVENT SHALL HP OR ITS THIRD PARTY SUPPLIERS BE LIABLE FOR DIRECT, INDIRECT, SPECIAL, INCIDENTAL, OR CONSEQUENTIAL DAMAGES, WHETHER BASED ON CONTRACT, TORT, OR ANY OTHER LEGAL THEORY AND WHETHER ADVISED OF THE POSSIBILITY OF SUCH DAMAGES.
- D. Local law
	- 1. This Warranty Statement gives the customer specific legal rights. The customer may also have other rights which vary from state to state in the United States, from province to province in Canada, and from country to country elsewhere in the world.
	- 2. To the extent that this Warranty Statement is inconsistent with local law, this Warranty Statement shall be deemed modified to be consistent with such local law. Under such local law, certain disclaimers and limitations of this Warranty Statement may not apply to the customer. For example, some states in the United States, as well as some governments outside the United States (including provinces in Canada), may:
		- a. Preclude the disclaimers and limitations in this Warranty Statement from limiting the statutory rights of a consumer (e.g., the United Kingdom);
		- b. Otherwise restrict the ability of a manufacturer to enforce such disclaimers or limitations; or
		- c. Grant the customer additional warranty rights, specify the duration of implied warranties which the manufacturer cannot disclaim, or allow limitations on the duration of implied warranties.
	- 3. THE TERMS IN THIS WARRANTY STATEMENT, EXCEPT TO THE EXTENT LAWFULLY PERMITTED, DO NOT EXCLUDE, RESTRICT, OR MODIFY, AND ARE IN ADDITION TO, THE MANDATORY STATUTORY RIGHTS APPLICABLE TO THE SALE OF THE HP PRODUCTS TO SUCH CUSTOMERS. **HP Limited Warranty**

The name and address of the HP entity responsible for the performance of the HP Limited Warranty in your country is as follows:

**United Kingdom**: Hewlett-Packard Ltd Cain Road Bracknell GB-Berks RG12 1HN **Eire**: Hewlett-Packard Ireland Limited, 63-74 Sir John Rogerson's Quay, Dublin 2 **Malta**: Hewlett-Packard International Trade B.V. Malta Branch, 48, Amery Street, Sliema SLM 1701, MALTA

You may have additional statutory rights against the seller based on your purchase agreement. Those rights are not in any way affected by this HP Limited Warranty.

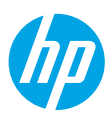

#### **Primeros pasos**

- **1. Instale la impresora:** Siga las ilustraciones del folleto de instalación.
- **2. Instale el software:** Vaya a **<www.hp.com/ePrint/ENVY4500>** y siga las instrucciones que aparecen en pantalla. Si su equipo no está conectado a Internet, inserte el CD de software en su equipo y, a continuación, siga las instrucciones que aparecen en pantalla.

#### **¿El CD no se inicia?**

**Windows®:** Vaya a **Equipo**, haga doble clic en el icono de la unidad CD/DVD con el logo de HP y, a continuación, haga doble clic en **setup.exe**.

**Mac:** Haga doble clic en el icono de CD en el escritorio y, a continuación, haga doble clic en **Instalador HP**. **¿No dispone de unidad de CD/DVD?**

Instale el software desde: **<www.hp.com/ePrint/ENVY4500>**.

### **Más información**

**Ayuda electrónica:** Instale la Ayuda electrónica mediante la selección del software recomendado durante la instalación del software. Obtenga información sobre las funciones del producto, la impresión, la resolución de problemas y el soporte. Encuentre información sobre avisos, medio ambiente y normativa, incluyendo los avisos reglamentarios de la Unión Europea y las declaraciones de cumplimiento en la sección Información técnica.  $\bm{\mathsf{C}}$   $\bm{\mathsf{C}}$   $\bm{\mathsf{D}}$ 

- **Windows® 8:** Haga clic con el botón secundario del ratón en una parte vacía de la pantalla **Inicio**, luego en **Todas las aplicaciones** en la barra Aplicaciones. A continuación, haga clic en el icono con el nombre de la impresora y luego clic en **Ayuda**.
- **Windows® 7**, **Windows Vista®** y **Windows® XP:** Haga clic en **Inicio** > **Todos los programas** > **HP** > **HP ENVY 4500 series** > **Ayuda**.
- **OS X Lion**, **Mountain Lion:** Haga clic en **Ayuda** > **Centro de ayuda**. En la ventana del Visor de ayuda de Windows, haga clic en **Ayuda para todas las aplicaciones** y luego haga clic en **HP ENVY 4500 series**.
- **OS X v10.6:** Haga clic en **Ayuda** > **Ayuda de Mac**. En la ventana Visor de ayuda de Windows, elija **HP ENVY 4500 series** en el menú emergente Ayuda de Mac.

**Léame:** Contiene información de ayuda de HP, los requisitos del sistema operativo y las actualizaciones recientes de la impresora.

- **Windows:** Inserte el CD de software de HP en el equipo y vaya a **ReadMe.chm**. Haga clic en **ReadMe.chm** para abrirlo y elija **Léame** en su idioma.
- **Mac:** Inserte el CD del software y abra la carpeta **Léame**, situada en el nivel superior de dicho CD. Haga doble clic en **ReadMe.html** y seleccione **Léame** en su idioma.

**En la Web:** Información y ayuda adicionales: **<www.hp.com/support>**. Registro de la impresora: **<www.register.hp.com>**. Declaración de conformidad: **<www.hp.eu/certificates>**. Uso de la tinta: **<www.hp.com/go/inkusage>**.

**Nota:** La tinta de los cartuchos se utiliza en el proceso de impresión de varias formas y algunos residuos de tinta se quedan en el cartucho después de su uso.

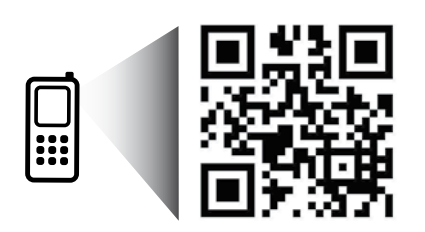

Eche un vistazo para aprender más sobre su impresora. **<www.hp.com/mobile/envy4500>** Puede que tenga que pagar las tarifas estándar para datos. Puede que no esté disponible en todos los idiomas.

## **Panel de control**

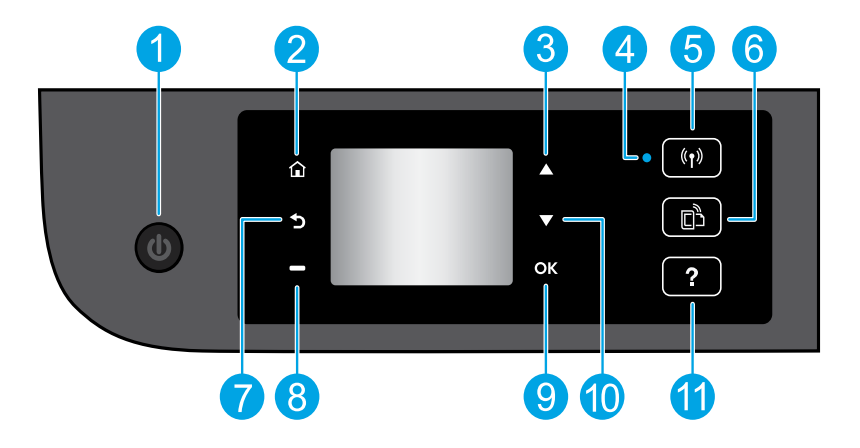

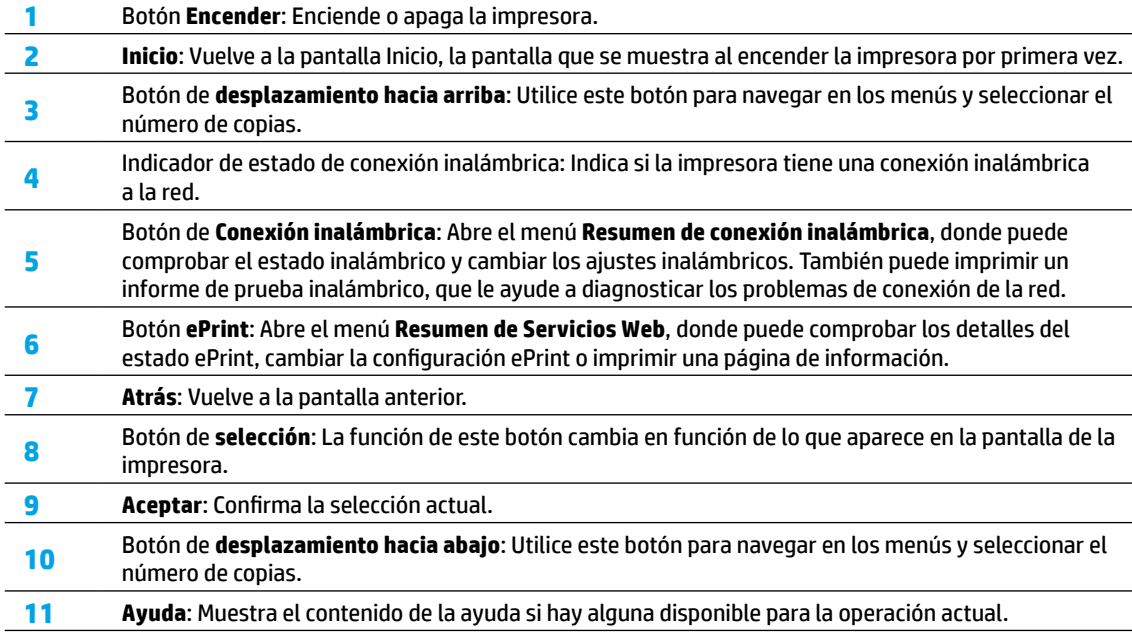

**Nota:** Usar solo con el cable de alimentación suminstrado por HP.

# **Solución de problemas básicos**

#### **Si no puede imprimir:**

- **1.** Compruebe que los cables estén bien conectados.
- **2.** Compruebe que la impresora esté encendida. El botón **Encender** estará encendido con luz blanca.
- **3.** Compruebe la luz de estado de la conexión inalámbrica, para asegurarse de que su impresora está conectada a una red.
- La luz azul indica que se ha establecido la conexión inalámbrica y que se puede imprimir.
	- Una luz con parpadeo lento indica que la función inalámbrica está encendida, pero que la impresora no está conectada a una red. Asegúrese de que la impresora esté dentro del alcance de la señal inalámbrica.
	- Una luz con parpadeo rápido indica error en la conexión inalámbrica. Consulte el mensaje en la pantalla de la impresora.
	- Si la conexión inalámbrica está apagada, la luz de conexión inalámbrica estará apagada.

Visite la página web HP Diagnostic Tools en **<www.hp.com/go/tools>** para descargar herramientas de diagnósitco gratuitas que puede utilizar para solucionar problemas comunes de la impresora.

### **Windows Mac**

#### **Compruebe que la impresora esté definida como dispositivo de impresión predeterminado:**

- **Windows 8:** Señale o toque la esquina derecha superior de la pantalla para abrir la barra Accesos, haga clic en el icono **Ajustes**, haga clic o toque el **Panel de control** y luego haga clic o toque **Ver dispositivos e impresoras**.
- **Windows 7:** Desde el menú **Inicio** de Windows, haga clic en **Dispositivos e impresoras**.
- **Windows Vista:** En la barra de tareas de Windows, haga clic en **Inicio**, después en **Panel de control** y, a continuación, haga clic en **Impresora**.
- **Windows XP:** En la barra de tareas de Windows, haga clic en **Inicio**, después en **Panel de control** y, a continuación, haga clic en **Impresoras y faxes**.

Compruebe que junto a la impresora hay una marca de verificación dentro de un círculo negro. Si la impresora no está seleccionada como predeterminada, haga clic con el botón derecho en el icono de la impresora y elija **Establecer como impresora predeterminada** en el menú. **Si sigue sin poder imprimir o el software de instalación genera un error:**

- **1.** Extraiga el CD de la unidad de CD/DVD y, a continuación, desconecte el cable USB del equipo.
- **2.** Reinicie el ordenador.
- **3.** Inserte el CD del software de la impresora en la unidad de CD/DVD y siga las instrucciones en pantalla para instalar el software de la impresora. No conecte el cable USB hasta que se le indique.
- **4.** Una vez haya acabado la instalación, reinicie el equipo.

#### **Marcas registradas**

Windows XP, Windows Vista, Windows 7 y Windows 8 son marcas comerciales registradas en EE. UU. de Microsoft Corporation.

#### **Compruebe la cola de impresión:**

- **1.** En **Preferencias del sistema**, haga clic en **Impresión y Escaneo** (**Impresión y Fax** en OS X v10.6).
- **2.** Haga clic en **Abrir cola de impresión**.
- **3.** Haga clic sobre un trabajo de impresión para seleccionarlo.
- **4.** Utilice los botones siguientes para administrar el trabajo de impresión:
	- **Eliminar:** cancela el trabajo de impresión seleccionado.
	- **Reanudar:** continúa un trabajo de impresión que se ha detenido.
- **5.** Si ha hecho algún cambio, intente volver a imprimir.

#### **Reiniciar y restablecer:**

- **1.** Reinicie el ordenador.
- **2.** Restablezca la impresora.
	- **a.** Apague la impresora y desenchufe el cable de alimentación.
	- **b.** Espere un minuto, vuelva a enchufar el cable y encienda la impresora.

#### **Si sigue sin poder imprimir, desinstale y vuelva a instalar el software:**

**Nota:** El programa de desinstalación elimina los componentes del software HP específicos del dispositivo. No elimina los componentes compartidos con otros productos o programas.

#### **Para desinstalar el software:**

- **1.** Desconecte la impresora HP del equipo.
- **2.** Abra las Aplicaciones: carpeta Hewlett-Packard.
- **3.** Haga doble clic en **Programa de desinstalación de HP**. Siga las instrucciones que aparecen en la pantalla.

#### **Para instalar el software:**

- **1.** Conecte el cable USB.
- **2.** Inserte el CD/DVD del software HP en la unidad de CD-ROM del equipo.
- **3.** En el escritorio, abra el CD y haga doble clic en **Programa de instalación de HP**.
- **4.** Siga las instrucciones de la pantalla y las instrucciones de instalación suministradas con la impresora HP.

### **¿Necesita ayuda con la conexión de la red?**

#### **<www.hp.com/go/wirelessprinting>**

El Centro de impresión inalámbrica de HP en **<www.hp.com/go/wirelessprinting>** puede ayudarle a preparar su red inalámbrica, configurar o volver a configurar su impresora y solucionar los problemas de la red.

### **Si la instalación de la red no se completó correctamente:**

#### • **Confirme que su impresora tiene activada la función Inalámbrico.**

En el panel de control de la impresora, pulse el botón **Conexión inalámbrica** ( ), si muestra **Conexión inalámbrica desactivada**, seleccione **Activar**.

#### • **Compruebe que la impresora está correctamente conectada a la red.**

- **1.** Desde el panel de control de la impresora, pulse el botón **Conexión inalámbrica** ((**f**)).
- **2.** Seleccione **Configuración** para acceder al menú **Configuración inalámbrica**.
- **3.** Pulse el botón de la flecha hacia abajo, seleccione **Informe de impresión** y, a continuación, seleccione **Informe de prueba de conexión inalámbrica**. El informe de Comprobación de la red inalámbrica se imprime automáticamente.
- **4.** Compruebe la parte superior del informe para ver si algo ha fallado durante la comprobación.
	- **–** Consulte la sección **Resultado del diagnóstico** para todas las pruebas realizadas y si la impresora lo ha pasado o no.
	- **–** Desde la sección **Configuración actual**, averigüe el Nombre de red (SSID) al que está conectada actualmente su impresora. Compruebe que la impresora está conectada a la misma red que su equipo.

**Nota:** Si su equipo está conectado a una Red virtual privada (VPN), desconecte de forma temporal la VPN antes de proceder con la instalación. Despues de realizar la instalación, debe desconectar de la VPN para acceder a la impresora a través de la red doméstica.

#### • **Asegúrese de que el software de seguridad no está bloqueando la comunicación sobre la red.**

El software de seguridad, como el cortafuegos, puede bloquear la comunicación entre su equipo y la impresora, cuando se instala en una red. Si no se detecta su impresora, desactive temporalmente el cortafuegos y compruebe si el problema desaparece. Para obtener más ayuda y consejos sobre el software de seguridad, visite: **[www.hp.com/go/wpc-firewall\\_es-es](www.hp.com/go/wpc-firewall_es-es)**.

#### **Después de instalar correctamente la impresora:**

#### • **Comparta la impresora con otros equipos de la red.**

Si su impresora ya está conectada a su red doméstica, puede compartir la impresora con otros equipos en la misma red. Para cada equipo adicional solo tiene que instalar el software de la impresora HP. Durante la instalación del software, seleccione **Conexión inalámbrica** desde la pantalla **Opciones de conexión** y luego siga las instrucciones que aparecen en pantalla.

# **Conexión de red continuada**

#### • **Cambiar de una conexión USB a una conexión inalámbrica.**

Debe haber instalado correctamente el software de la impresora.

#### **Windows**

- **1.** Lleve a cabo uno de los pasos siguientes en función del sistema operativo:
	- **Windows 8:** Haga clic con el botón secundario del ratón en una parte vacía de la pantalla **Inicio**, luego clic en **Todas las aplicaciones** de la barra de aplicaciones.
	- **Windows 7**, **Windows Vista**, y **Windows XP:** Desde el menú de inicio del ordenador, seleccione **Todos los programas** o **Programas** y, a continuación, seleccione **HP**.
- **2.** Seleccione **HP ENVY 4500 series**.
- **3.** Seleccione **Configuración y software de impresora**.
- **4.** Seleccione **Convertir una impresora conectada USB a inalámbrica**. Siga las instrucciones que aparecen en la pantalla.

#### **Mac**

Utilice el **Asistente de configuración HP** en **Utilidades de aplicaciones/Hewlett-Packard/Dispositivo**, para cambiar la conexión de software a inalámbrica para esta impresora.

• **Si está teniendo problemas de impresión en su red.**

El software de seguridad, como el cortafuegos, puede bloquear la comunicación entre su equipo y la impresora. Para obtener más ayuda y consejos sobre el software de seguridad, visite: **[www.hp.com/go/wpc-firewall\\_es-es](www.hp.com/go/wpc-firewall_es-es)**.

### **Si desea utilizar la impresora de forma inalámbrica sin usar un router:**

Utilice la función Directa inalámbrica de HP para imprimir de forma inalámbrica sin router desde un equipo, un smartphone u otro dispositivo inalámbrico habilitado. Para utilizar Directa inalámbrica de HP desde un equipo, el software de la impresora debe estar instalado en él.

- **1.** Encienda la opción Directa inalámbrica de HP desde el panel de control de la impresora:
	- **a.** Desde la pantalla Inicio de la impresora, seleccione **Directa inalámbrica**.
	- **b.** Si la pantalla muestra que la opción **Directa inalámbrica** está Desactivada, seleccione **Directa inalámbrica**  y luego seleccione **Activado (sin seguridad)** o **Activado (con seguridad)**.

**Nota:** Si activa la seguridad, solo los usuarios con contraseña podrán conectarse con esta impresora. Si desactiva la seguridad, cualquiera con un dispositivo inalámbrico dentro del alcance de la impresora, podrá conectarse a la impresora.

- **c.** Seleccione **Mostrar nombre** para visualizar el nombre de Directa inalámbrica.
- **d.** Seleccione **Mostrar contraseña** para visualizar la contraseña de Directa inalámbrica si ha activado la seguridad en Directa inalámbrica.
- **2.** Connecte a la impresora su dispositivo habilitado para conexión inalámbrica:
	- **a.** Desde su equipo inalámbrico o dispositivo móvil, active la conexión inalámbrica.
	- **b.** Busque el nombre de Directa inalámbrica y conéctese, por ejemplo: HP-Print-XX-ENVY 4500 series.
	- **c.** Si tiene activada la seguridad de Directa inalámbrica, inserte la contraseña de Directa inalámbrica cuando se le pida.
- **3.** Imprima de forma normal desde el equipo o dispositivo móvil.

**Nota:** Una conexión directa inalámbrica HP no proporciona acceso a Internet.

Visite el Centro de impresión inalámbrica de HP en **<www.hp.com/go/wirelessprinting>** para obtener más información sobre la conexión directa inalámbrica de HP.

## **Declaración de garantía limitada de la impresora HP**

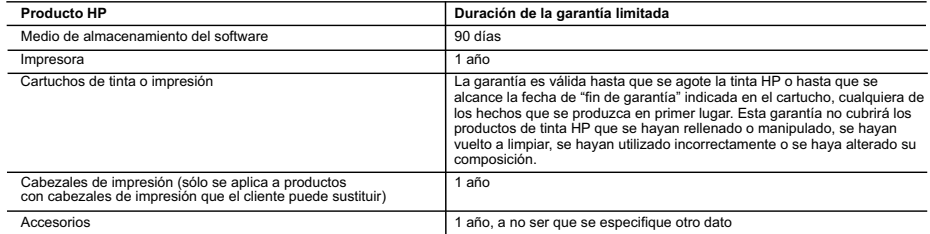

A. Alcance de la garantía limitada

- 1. Hewlett-Packard (HP) garantiza al usuario final que el producto de HP especificado no tendrá defectos de materiales ni mano de obra por el
- periodo anteriormente indicado, cuya duración empieza el día de la compra por parte del cliente.<br>2. Para los productos de software, la garantía limitada de HP se aplica únicamente a la incapacidad del programa para ejecu
- HP no garantiza que el funcionamiento de los productos se interrumpa o no contenga errores.<br>3. La garantía limitada de HP abarca sólo los defectos que se originen como consecuencia del uso normal del producto, y no cubre problemas, incluyendo los originados como consecuencia de:
	-
- a. Mantenimiento o modificación indebidos; b. Software, soportes de impresión, piezas o consumibles que HP no proporcione o no admita;
- c. Uso que no se ajuste a las especificaciones del producto; d. Modificación o uso incorrecto no autorizados.
	-
	- 4. Para los productos de impresoras de HP, el uso de un cartucho que no sea de HP o de un cartucho recargado no afecta ni a la garantía del cliente ni a cualquier otro contrato de asistencia de HP con el cliente. No obstante, si el error o el desperfecto en la impresora se atribuye al uso de un cartucho que no sea de HP, un cartucho recargado o un cartucho de tinta caducado, HP cobrará aparte el tiempo y los materiales de servicio para dicho error o desperfecto.
- 5. Si durante la vigencia de la garantía aplicable, HP recibe un aviso de que cualquier producto presenta un defecto cubierto por la garantía, HP reparará o sustituirá el producto defectuoso como considere conveniente.
- 6. Si HP no logra reparar o sustituir, según corresponda, un producto defectuoso que esté cubierto por la garantía, HP reembolsará al cliente el<br>precio de compra del producto, dentro de un plazo razonable tras recibir la
	- 7. HP no tendrá obligación alguna de reparar, sustituir o reembolsar el precio del producto defectuoso hasta que el cliente lo haya devuelto a HP. 8. Los productos de sustitución pueden ser nuevos o seminuevos, siempre que sus prestaciones sean iguales o mayores que las del producto sustituido.
	- 9. Los productos HP podrían incluir piezas, componentes o materiales refabricados equivalentes a los nuevos en cuanto al rendimiento.
- 10. La Declaración de garantía limitada de HP es válida en cualquier país en que los productos HP cubiertos sean distribuidos por HP. Es posible<br>que existan contratos disponibles para servicios de garantía adicionales, com autorizado por HP, en aquellos países donde HP o un importador autorizado distribuyan el producto.

#### B. Limitaciones de la garantía

HASTA DONDE LO PERMITAN LAS LEYES LOCALES, NI HP NI SUS TERCEROS PROVEEDORES OTORGAN NINGUNA OTRA GARANTÍA O CONDICIÓN DE NINGÚN TIPO, YA SEAN GARANTÍAS O CONDICIONES DE COMERCIABILIDAD EXPRESAS O IMPLÍCITAS, CALIDAD SATISFACTORIA E IDONEIDAD PARA UN FIN DETERMINADO.

#### C. Limitaciones de responsabilidad

- 1. Hasta donde lo permitan las leyes locales, los recursos indicados en esta Declaración de garantía son los únicos y exclusivos recursos de los que dispone el cliente.
- 2. HASTA EL PUNTO PERMITIDO POR LA LEY LOCAL, EXCEPTO PARA LAS OBLIGACIONES EXPUESTAS ESPECÍFICAMENTE EN ESTA DECLARACIÓN DE GARANTÍA, EN NINGÚN CASO HP O SUS PROVEEDORES SERÁN RESPONSABLES DE LOS DAÑOS DIRECTOS, INDIRECTOS, ESPECIALES, INCIDENTALES O CONSECUENCIALES, YA ESTÉ BASADO EN CONTRATO, RESPONSABILIDAD EXTRACONTRACTUAL O CUALQUIER OTRA TEORÍA LEGAL, Y AUNQUE SE HAYAAVISADO DE LA POSIBILIDAD DE TALES DAÑOS.
- D. Legislación local
	- 1. Esta Declaración de garantía confiere derechos legales específicos al cliente. El cliente podría también gozar de otros derechos que varían
- según el estado (en Estados Unidos), la provincia (en Canadá), o la entidad gubernamental en cualquier otro país del mundo.<br>2. Hasta donde se establezca que esta Declaración de garantía contraviene las leyes locales, dic modificada para acatar tales leyes locales. Bajo dichas leyes locales, puede que algunas de las declinaciones de responsabilidad y limitaciones<br>estipuladas en esta Declaración de garantía no se apliquen al cliente. Por eje
- entidades gubernamentales en el exterior de Estados Unidos (incluidas las provincias de Canadá) pueden:<br>a. Evitar que las renuncias y limitaciones de esta Declaración de garantía limiten los derechos estatutarios del cli Unido);
	- b. Restringir de otro modo la capacidad de un fabricante de aumentar dichas renuncias o limitaciones; u
	- c. Ofrecer al usuario derechos adicionales de garantía, especificar la duración de las garantías implícitas a las que no puede renunciar el
- fabricante o permitir limitaciones en la duración de las garantías implícitas. 3. LOS TÉRMINOS ENUNCIADOS EN ESTA DECLARACIÓN DE GARANTÍA, SALVO HASTA DONDE LO PERMITA LA LEY, NO EXCLUYEN, RESTRINGEN NI MODIFICAN LOS DERECHOS ESTATUTARIOS OBLIGATORIOS PERTINENTES A LA VENTA DE PRODUCTOS HP A DICHOS CLIENTES, SINO QUE SON ADICIONALES A LOS MISMOS.

#### **Información sobre la Garantía Limitada del Fabricante HP**

Adjunto puede encontrar el nombre y dirección de las entidades HP que ofrecen la Garantía Limitada de HP (garantía comercial adicional del fabricante) en su país.

**España:** Hewlett-Packard Española S.L.U. C/ Vicente Aleixandre 1 Parque Empresarial Madrid - Las Rozas, E-28232 Madrid

La garantía comercial adicional de HP (Garantía Limitada de HP) no afecta a los derechos que usted, como consumidor, pueda tener frente al vendedor por la falta de conformidad del producto con el contrato de compraventa. Dichos derechos son independientes y compatibles con la garantía comercial adicional de HP y no quedan afectados por ésta. De conformidad con los mismos, si durante un plazo de dos años desde la entrega del producto<br>aparece alguna falta de conformidad existente en el momento de la entrega, el con producto, su sustitución, la rebaja del precio o la resolución del contrato de acuerdo con lo previsto en el Título V del Real Decreto Legislativo 1/2007.<br>Salvo prueba que demuestre lo contrario, se presumirá que las falta producto ya existían cuando el producto se entregó.

Únicamente cuando al consumidor y usuario le resulte imposible o le suponga una carga excesiva dirigirse al vendedor por la falta de conformidad con el contrato, podrá reclamar directamente al fabricante con el fin de obtener la sustitución o reparación.

I**nformación válida para México**<br>La presente garantía cubre únicamente aquellos defectos que surgiesen como resultado del uso normal del producto y no por aquellos que resultasen:<br>Cuando el producto se hubiese utilizado en Hewlett-Packard. Los gastos de transportación para llevar el producto al lugar donde se aplicará la garantía, serán cubiertos por el cliente.

Procedimiento:<br>Para hacer válida su garantia solo se deberá comunicar al Centro de Asistencia Telefónica de HP (Teléfonos: 1800-88-8588 o para la Ciudad de Mexico 55-5258-9922) y seguir las<br>Instrucciones de un representant

Importador y venta de piezas, componentes, refacciones, consumibles y accesorios: Hewlett-Packard de México, S. de R.L. de C.V. Prolongación Reforma No. 700 Delegación Álvaro Obregón Col. Lomas de Sta. Fé México, D.F. CP 01210 Producto:<br>Modelo: Modelo:\_\_\_\_\_\_\_\_\_\_\_\_\_\_\_\_\_\_\_\_\_\_\_\_\_\_\_\_\_\_\_\_\_\_\_\_\_\_\_\_\_\_\_\_\_\_ Marca:\_\_\_\_\_\_\_\_\_\_\_\_\_\_\_\_\_\_\_\_\_\_\_\_\_\_\_\_\_\_\_\_\_\_\_\_\_\_\_\_\_\_\_\_\_\_\_ Fecha de Compra:\_\_\_\_\_\_\_\_\_\_\_\_\_\_\_\_\_\_\_\_\_\_\_\_\_\_\_\_\_\_\_\_\_\_\_\_\_\_\_\_\_\_ Sello del establecimiento donde fue adquirido:

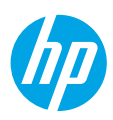

## **Démarrage**

- **1. Configurez votre imprimante :** Suivez les illustrations du dépliant de configuration.
- **2. Installez le logiciel :** Allez sur **<www.hp.com/ePrint/ENVY4500>** et suivez les instructions à l'écran. Si votre ordinateur n'est pas connecté à Internet, introduisez le CD du logiciel dans le lecteur de votre PC, puis suivez les instructions à l'écran.

### **Le CD ne démarre pas ?**

**Windows® :** Parcourez votre **ordinateur**, double-cliquez sur l'icône du lecteur CD/DVD portant le logo HP, puis sur **setup.exe**.

**Mac :** Double-cliquez sur l'icône du CD sur votre bureau, puis sur **Programme d'installation HP**.

### **Aucun lecteur de CD/DVD ?**

Installez le logiciel à partir de : **<www.hp.com/ePrint/ENVY4500>**.

## **En savoir plus**

**Aide électronique :** Installez l'Aide électronique en sélectionnant cette option parmi les logiciels recommandés pendant l'installation du logiciel. Découvrez les fonctionnalités du produit, comment imprimer, résoudre des problèmes et obtenir une assistance. Obtenez des avis, des informations environnementales et réglementaires, y compris les déclarations de conformité et les avis d'application de la réglementation de l'Union européenne, dans la section Informations techniques.  $\bm{\zeta} \bm{\epsilon}$ 

- **Windows® 8 :** Cliquez avec le bouton droit de la souris sur une zone vide de l'écran **Démarrer**. Dans la barre qui s'affiche, choisissez **Toutes les applications**, puis cliquez sur l'icône portant le nom de l'imprimante et sélectionnez **Aide**.
- **Windows® 7**, **Windows Vista®** et **Windows® XP :** Cliquez sur **Démarrer** > **Tous les programmes** > **HP** > **HP ENVY série 4500** > **Aide**.
- **OS X Lion**, **Mountain Lion :** Cliquez sur **Aide** > **Centre d'aide**. Dans la fenêtre d'affichage de l'Aide, cliquez sur **Aide applicable à toutes les apps**, puis sur **HP ENVY série 4500**.
- **OS X v10.6 :** Cliquez sur **Aide** > **Aide pour Mac**. Dans la fenêtre d'affichage de l'Aide, sélectionnez **HP ENVY série 4500** dans le menu contextuel Aide sur le Mac.

**Fichier Lisez-Moi :** Contient des informations sur le support HP, la configuration requise du système d'exploitation et les mises à jour récentes de l'imprimante.

- **Windows :** insérez le CD du logiciel dans votre ordinateur, puis recherchez le fichier **ReadMe.chm**. Doublecliquez sur le fichier **ReadMe.chm** pour l'ouvrir, puis sélectionnez le fichier **ReadMe** dans votre langue.
- **Mac :** insérez le CD du logiciel, puis ouvrez le dossier **Lisez-moi** situé à la racine du CD. Double-cliquez sur **ReadMe.html** puis sélectionnez le fichier **ReadMe** dans votre langue.

**Sur le Web :** Aide et informations supplémentaires : **<www.hp.com/go/support>**. Enregistrement de l'imprimante : **<www.register.hp.com>**. Déclaration de conformité : **<www.hp.eu/certificates>**. Utilisation de l'encre : **<www.hp.com/go/inkusage>**.

**Remarque :** l'encre des cartouches est utilisée dans le processus d'impression de différentes manières et la cartouche conserve une quantité résiduelle d'encre après son utilisation.

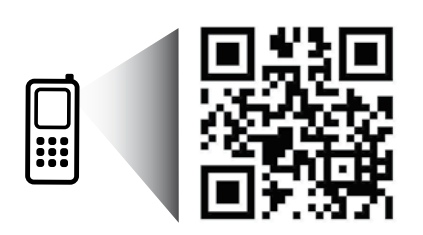

Scannez le code QR pour en savoir plus sur votre imprimante. **<www.hp.com/mobile/envy4500>** Les tarifs standards peuvent s'appliquer. Pas toujours disponible dans toutes les langues.

## **Panneau de commande**

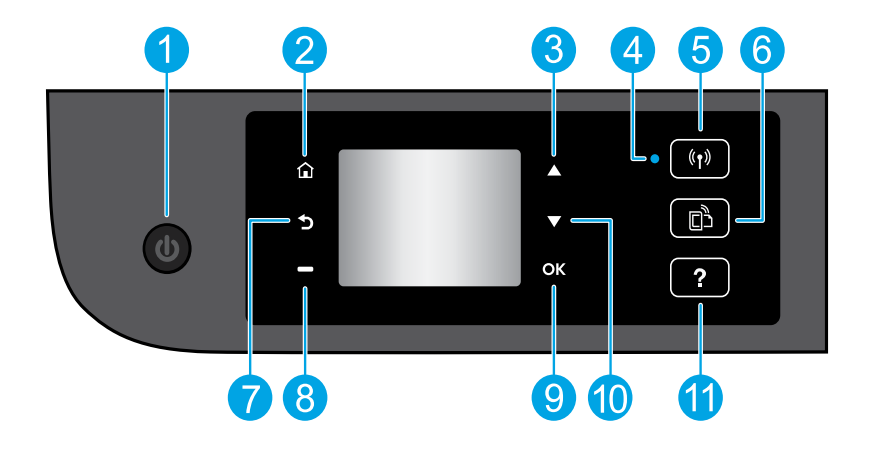

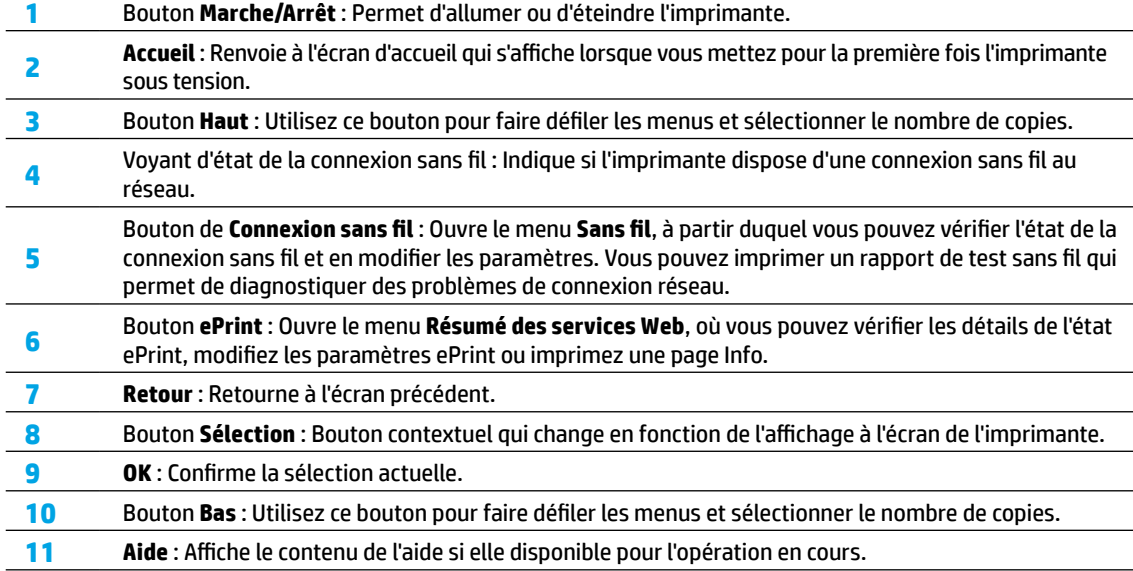

**Remarque :** Utiliser uniquement avec le cordon d'alimentation fourni par HP.

# **Résolution des problèmes de base**

#### **Si vous ne parvenez pas à imprimer :**

- **1.** Assurez-vous que les câbles sont correctement branchés.
- **2.** Assurez-vous que l'imprimante est sous tension. Le bouton **On** (Marche) s'allumera en blanc.
- **3.** Observez le voyant d'état de la connexion sans fil pour savoir si votre imprimante est connectée à un réseau.
	- Un voyant bleu figé indique que la connexion sans fil a été établie et que vous êtes en cours d'impression.
	- Un voyant clignotant lentement indique que l'option sans fil est activée mais que l'imprimante n'est pas connectée à un réseau. Assurez-vous que l'imprimante se trouve à portée d'un signal sans fil.
	- Un voyant qui clignote rapidement indique une erreur de connexion sans fil. Reportez-vous aux messages affichés sur l'écran de l'imprimante.
	- Le voyant de la connexion sans fil est éteint lorsque la fonction est désactivée.

Rendez-vous sur le site Internet Outils de diagnostic HP sur **<www.hp.com/go/tools>** pour télécharger les utilitaires (outils) de diagnostic gratuits que vous pouvez utiliser pour résoudre les problèmes d'impression.

### **Windows Mac**

#### **Assurez-vous que l'imprimante est définie en tant que périphérique d'impression par défaut :**

- **Windows 8 :** Dans le coin supérieur droit de l'écran, ouvrez la barre des applications, cliquez sur l'icône **Paramètres**, puis sur **Panneau de configuration** et enfin sur **Afficher les périphériques et les imprimantes**.
- **Windows 7 :** Dans le menu **Démarrer** de Windows, cliquez sur **Périphériques et imprimantes**.
- **Windows Vista :** Dans la barre des tâches de Windows, cliquez sur **Démarrer**, sélectionnez **Panneau de configuration**, puis **Imprimantes**.
- **Windows XP :** Dans la barre des tâches de Windows, cliquez sur **Démarrer**, **Panneau de configuration**, puis **Imprimantes et télécopieurs**.

Assurez-vous que le cercle jouxtant le nom de votre imprimante comporte une marque de sélection. Si votre imprimante n'est pas sélectionnée en tant qu'imprimante par défaut, cliquez avec le bouton droit sur l'icône de l'imprimante et sélectionnez **Définir comme imprimante par défaut** dans le menu.

#### **Si vous ne parvenez toujours pas à imprimer, ou que l'installation du logiciel échoue :**

- **1.** Retirez le CD du lecteur de CD/DVD de votre ordinateur, puis débranchez le câble USB de l'ordinateur.
- **2.** Redémarrez l'ordinateur.
- **3.** Insérez le CD du logiciel d'impression dans le lecteur de CD/DVD de l'ordinateur, puis suivez les instructions à l'écran pour installer le logiciel. Ne branchez le câble USB que lorsque vous y êtes invité.
- **4.** Une fois l'installation terminée, redémarrez l'ordinateur.

### **Marques déposées**

Windows XP, Windows Vista, Windows 7 et Windows 8 sont des marques déposées de Microsoft Corporation aux États-Unis.

#### **Vérifiez votre file d'attente d'impression :**

- **1.** Dans **Préférences système**, cliquez sur **Imprimantes et scanners** (**Imprimantes et Fax** dans OS X v10.6).
- **2.** Cliquez sur **Ouvrir la liste d'attente d'impression**.
- **3.** Cliquez sur une tâche d'impression pour la sélectionner.
- **4.** Utilisez les boutons de contrôle de l'impression ci-après.
	- **Supprimer :** Annule la tâche d'impression sélectionnée.
	- **Reprise :** Reprend la tâche d'impression mise en attente.
- **5.** Si vous avez effectué des modifications, lancez une nouvelle impression.

#### **Redémarrez et réinitialisez :**

- **1.** Redémarrez l'ordinateur.
- **2.** Réinitialisez l'imprimante.
	- **a.** Mettez l'imprimante hors tension, puis débranchez le cordon d'alimentation.
	- **b.** Patientez environ une minute avant de le reconnecter. Mettez sous tension l'imprimante.

#### **Si vous ne parvenez toujours pas à effectuer d'impression, désinstallez, puis réinstallez le logiciel : Remarque :** Tous les composants logiciels HP propres au périphérique sont supprimés par le programme de désinstallation. Le programme de désinstallation ne supprime pas les composants partagés par d'autres

#### produits ou d'autres programmes. **Pour désinstaller le logiciel :**

- **1.** Déconnectez l'imprimante HP de votre ordinateur.
- **2.** Ouvrez le dossier Applications : Hewlett-Packard.
- **3.** Double-cliquez sur **Programme de désinstallation HP**. Suivez les instructions à l'écran.

#### **Pour installer le logiciel :**

- **1.** Branchez le câble USB.
- **2.** Insérez le CD du logiciel HP dans le lecteur CD/DVD de votre ordinateur.
- **3.** Sur le bureau, ouvrez le CD, puis double-cliquez sur **Programme d'installation HP**.
- **4.** Suivez les instructions affichées à l'écran, ainsi que celles de la documentation imprimée fournie avec l'imprimante HP.

# **Mise en réseau**

### **Besoin d'aide supplémentaire pour vous connecter ?**

#### **<www.hp.com/go/wirelessprinting>**

Le Centre d'impression sans fil HP sur **<www.hp.com/go/wirelessprinting>** peut vous aider à préparer votre réseau sans fil, installer ou reconfigurer votre imprimante et résoudre les problèmes de connexion.

### **En cas d'échec de l'installation de votre réseau :**

#### • **Vérifiez si la fonctionnalité Sans fil est activée sur votre imprimante.**

Appuyez sur le bouton **Sans fil** du panneau de commande de l'imprimante ( ). Si l'option **Sans fil désactivé** apparaît, touchez **Activer**.

#### • **Vérifiez si votre imprimante est connectée à votre réseau.**

- **1.** Appuyez sur le bouton **Sans fil** du panneau de configuration de l'imprimante (( $\langle \hat{\mathbf{r}} \rangle$ ).
- **2.** Sélectionnez **Paramètres** pour accéder au menu **Paramètres sans fil**.
- **3.** Cliquez sur le bouton de la flèche du bas, sélectionnez **Rapport d'impression**, puis **Rapport de test sans fil**. Le rapport Test sans fil est automatiquement imprimé.
- **4.** Vérifiez le haut du rapport pour voir si quelque chose a échoué lors du test.
	- **–** Consultez la section **Résultats de diagnostics** pour vérifier si tous les tests ont été effectués et si, oui ou non, votre imprimante les a réussis.
	- **–** Dans la section **Configuration actuelle**, recherchez le nom de réseau (SSID) auquel votre imprimante est actuellement connectée. Vérifiez que l'imprimante est connectée au même réseau que votre ordinateur.

**Remarque :** si votre imprimante est connectée à un réseau privé virtuel (VPN), déconnectez-vous temporairement du VPN avant de procéder à l'installation. Une fois l'installation terminée, vous devrez être déconnecté du VPN pour accéder à l'imprimante sur le réseau domestique.

#### • **Assurez-vous que les logiciels de protection ne bloquent pas la connexion à votre réseau.**

Les logiciels de protection tels que les pare-feu peuvent bloquer la connexion entre votre ordinateur et votre imprimante lorsque le logiciel est installé sur un réseau. Si votre imprimante est introuvable, désactivez temporairement votre pare-feu et vérifiez si le problème est résolu. Pour plus d'aide et d'astuces sur les logiciels de sécurité, allez sur : **[www.hp.com/go/wpc-firewall\\_fr-fr](www.hp.com/go/wpc-firewall_fr-fr)**.

#### **Après avoir installé votre imprimante avec succès :**

#### • **Partagez votre imprimante avec d'autres ordinateurs.**

Si votre imprimante est déjà connectée à votre réseau domestique, vous pouvez la partager avec d'autres ordinateurs connectés au même réseau. Il vous suffit d'installer le logiciel de l'imprimante HP pour chaque ordinateur supplémentaire. Pendant l'installation du logiciel, sélectionnez **Sans fil** sur l'écran **Options de connexion** et suivez les instructions qui s'affichent à l'écran.

# **Mise en réseau, suite**

• **Passer d'une connexion USB à une connexion sans fil.**

Vous devez avoir installé le logiciel de votre imprimante avec succès.

#### **Windows**

- **1.** Optez pour l'une des procédures suivantes en fonction de votre système d'exploitation :
	- **Windows 8 :** à partir de l'écran **Démarrer**, cliquez avec le bouton droit sur une zone vierge de l'écran, cliquez sur **Toutes les applications** sur la barre des applications.
	- **Windows 7**, **Windows Vista** et **Windows XP :** Dans le menu **Démarrer** de l'ordinateur, sélectionnez **Tous les programmes** ou **Programmes**, puis sélectionnez **HP**.
- **2.** Sélectionnez **HP ENVY série 4500**.
- **3.** Sélectionnez **Configuration et logiciel d'imprimante**.
- **4.** Sélectionnez **Convertir une imprimante connectée USB en imprimante sans fil**. Suivez les instructions à l'écran.

#### **Mac**

Utilisez **Assistant d'installation de HP** dans **Applications/Hewlett-Packard/Device Utilities** pour changer la connexion logicielle en une connexion sans fil pour cette imprimante.

#### • **Si vous rencontrez des problèmes pour imprimer sur votre réseau.**

Les logiciels de protection tels que les pare-feu peuvent bloquer la connexion entre votre ordinateur et votre imprimante. Pour plus d'aide et d'astuces sur les logiciels de sécurité, allez sur : **[www.hp.com/go/wpc-firewall\\_fr-fr](www.hp.com/go/wpc-firewall_fr-fr)**.

#### **Si vous souhaitez utiliser votre imprimante sans fil sans routeur :**

Utilisez l'option Sans fil direct HP pour imprimer sans routeur depuis votre ordinateur, votre smartphone ou tout autre périphérique équipé d'une fonction Wi-Fi. Pour utiliser la fonctionnalité Sans fil direct, le logiciel d'impression doit être installé sur l'ordinateur.

- **1.** Activez l'option Sans fil direct à partir du panneau de commande de l'imprimante :
	- **a.** Sur l'écran d'accueil de l'imprimante, sélectionnez **Sans fil direct**.
	- **b.** Si l'écran affiche que **Sans fil direct** est désactivé, sélectionnez **Sans fil direct**, puis sélectionnez **Activé (pas de sécurité)** ou **Activé (avec sécurité)**.

**Remarque :** si vous activez la sécurité, seuls les utilisateurs disposant du mot de passe pourront se connecter à l'imprimante. Si vous désactivez la sécurité, quiconque muni d'un périphérique Wi-Fi situé à portée de l'imprimante pourra s'y connecter.

- **c.** Touchez **Nom affiché** pour afficher le nom Sans fil direct.
- **d.** Sélectionnez **Afficher le mot de passe** pour afficher le mot de passe Sans fil direct si la sécurité Sans fil direct est activée.
- **2.** Connectez votre périphérique Wi-Fi à votre imprimante :
	- **a.** activez le sans fil sur votre ordinateur ou votre périphérique mobile Wi-Fi.
	- **b.** Recherchez et connectez-vous au nom sans fil direct, par exemple : HP-Print-XX-ENVY série 4500.
	- **c.** Si vous avez activé la sécurité Sans fil direct, saisissez le mot de passe Sans fil direct lorsque vous y êtes invité.
- **3.** Imprimez comme vous le faites habituellement à partir de votre ordinateur ou de votre périphérique mobile.

Remarque : Une connexion via le sans fil direct HP ne donne toutefois pas accès à Internet.

Rendez-vous dans le Centre d'impression sans fil HP sur **<www.hp.com/go/wirelessprinting>** pour en savoir plus sur l'option sans fil direct.

## **Déclaration de garantie limitée de l'imprimante HP**

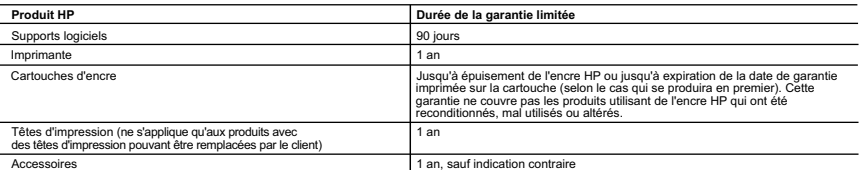

- A. Extension de garantie limitée<br>1. Hewlett-Packard (HP) garantit au client utilisateur final que les produits HP décrits précédemment sont exempts de défauts de matériaux et malfaçons
- pendant la durée indiquée ci-dessus, à compter de la date d'achat par le client.<br>2. Pour les logiciels, la garantie limitée HP est valable uniquement en cas d'impossibilité d'exécuter les instructions de programmation. HP
	-
	-
- b. de logiciels, de supports, de pièces ou de consommables non fournis ou non pris en charge par HP ; c. du fonctionnement du produit hors de ses caractéristiques ; ou
	-
- d. d'une modification non autorisée ou d'une mauvaise utilisation.<br>A Pour les imprimantes HP, l'utilisation d'une cartouche d'un autre fournisseur ou d'une cartouche rechargée n'entraîne pas la résiliation de la garantie<br> l'imprimante.
- 5. Si, pendant la période de garantie applicable, HP est informé d'une défaillance concernant un produit couvert par la garantie HP, HP choisira de<br>réparer ou de remplacer le produit défectueux.<br>6. Si HP est dans l'incap
	-
- raisonnable après avoir été informé du défaut, rembourser le prix d'achat du produit.<br>7.  HP ne sera tenu à aucune obligation de réparation, de remplacement ou de remboursement tant que le client n'aura pas retourné le pro défectueux à HP.
	- 8. Tout produit de remplacement peut être neuf ou comme neuf, pourvu que ses fonctionnalités soient au moins équivalentes à celles du produit
- remplacé.<br>10. La granduits HP peuvent contenir des pièces, des composants ou des matériels reconditionnés équivalents à des neufs en termes de performances.<br>10. La garantie limitée HP est valable dans tout pays dans lequel
- lequel le produit est distribué par HP ou par un importateur agréé.<br>Restrictions de garantie
- B. Restrictions de garantie<br>DANS LA MESURE OÙ LES LOIS LOCALES L'AUTORISENT, HP OU SES FOURNISSEURS TIERS NE FONT AUCUNE AUTRE GARANTIE OU<br>CONDITION, EXPRESSE OU IMPLICITE, EN CE QUI CONCERNE LES PRODUITS HP ET NIENT TOUTE COMMERCIALISATION, DE QUALITÉ SATISFAISANTE OU D'ADAPTATION À UN BUT PARTICULIER.
- C. Restrictions de responsabilité
- 1. Dans la mesure où les lois locales l'autorisent, les recours énoncés dans cette déclaration de garantie constituent les recours exclusifs du client.<br>2. DANS LA MESURE OÙ LES LOIS LOCALES L'AUTORISENT, EXCEPTION FAITE DE DOMMAGES DIRECTS, INDIRECTS, SPÉCIAUX OU ACCIDENTELS, QU'ILS SOIENT BASÉS SUR UN CONTRAT, UN PRÉJUDICE OU TOUTE<br>AUTRE THÉORIE LÉGALE, QUE CES DOMMAGES SOIENT RÉPUTÉS POSSIBLES OU NON.

- D. Lois locales 1. Cette déclaration de garantie donne au client des droits juridiques spécifiques. Le client peut également posséder d'autres droits selon les états des
- Etats-Unis, les provinces du Canada, et les autres pays ou régions du monde.<br>2. Si cette déclaration de garantie est incompatible avec les lois locales, elle sera considérée comme étant modifiée pour être conforme à la loi
	-
	-
- peuvent :<br>a. exclure les renonciations et limitations de cette déclaration de garantie des droits statutaires d'un client (par exemple au Royaume-Uni) ;<br>b. restreindre d'une autre manière la possibilité pour un fabricant d

#### **Garantie du fabricant HP**

Vous trouverez, ci-après, les coordonnées de l'entité HP responsable de l'exécution de la garantie fabricant relative à votre matériel HP dans votre pays.

#### **France :**

En vertu de votre contrat d'achat, il se peut que vous disposiez de droits légaux supplémentaires à l'encontre de votre vendeur. Ceux-ci ne sont aucunement affectés par la présente garantie du fabricant HP.

En particulier, si vous êtes un consommateur domicilié en France (départements et territoires d'outre-mer (DOM-TOM) inclus dans la limite des textes qui leur<br>sont applicables), le vendeur reste tenu à votre égard des défau articles 1641 à 1649 du Code civil.

<u>Code de la consommation:</u><br>"Art. L. 211-4. - Le vendeur est tenu de livrer un bien conforme au contrat et répond des défauts de conformité existant lors de la délivrance. - Il répond également des défauts de conformité résultant de l'emballage, des instructions de montage ou de l'installation lorsque celle-ci a été mise à sa<br>charge par le contrat ou a été réalisée sous sa responsabilité. "<br>

1° Etre propre à l'usage habituellement attendu d'un bien semblable et, le cas échéant correspondre à la description donnée par le vendeur et posséder les<br>- présenter les qualités qu'un acheteur peut léglimement attendre o

2° Ou présenter les caractéristiques définies d'un commun accord par les parties ou être propre à tout usage spécial recherché par l'acheteur, porté à la<br>connaissance du vendeur et que ce dernier a accepté. "<br>" Art. L.211-

#### Code civil<br>"Code civ

" Code civil Article 1641 : Le vendeur est tenu de la garantie à raison des délaux cachés de la chose de la me<br>destine, ou qui diminuent tellement cet usage, que l'acheteur ne l'aurait pas acquise, ou n'en aurait donné qu<br>

L'entité HP responsable de l'exécution de la garantie fabricant relative à votre matériel HP est : Hewlett-Packard France SAS, 1 Avenue du Canada 91947 LES ULIS

#### **Belgiau**

En vertu de votre contrat d'achat, il se peut que vous disposiez de droits légaux supplémentaires à l'encontre de votre vendeur. Ceux-ci ne sont aucunement<br>affectés par la présente garantie du fabricant HP.

L'entité HP responsable de l'exécution de la garantie fabricant relative à votre matériel HP est : Hewlett-Packard Belgium BVBA/SPRL, Hermeslaan 1A, B-1831 **Belgique** 

**Luxembourg:**<br>En vertu de votre contrat d'achat, il se peut que vous disposiez de droits légaux supplémentaires à l'encontre de votre vendeur. Ceux-ci ne sont aucunement affectés par la présente garantie du fabricant HP. En particulier, si vous êtes un consommateur la présente garantie fabricant HP ne fait pas obstacle à<br>l'application des dispositions de la loi du 21 a varil 2004 relative

L'entité HP responsable de l'exécution de la garantie fabricant relative à votre matériel HP est : Hewlett-Packard Luxembourg SCA, Vegacenter 75, Parc d'Activités Capellen, L-8308 Capellen

**Français**